## How to complete Self-Enrollment

**Do:**

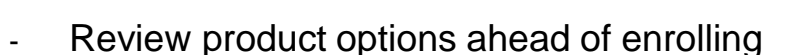

- Ensure internet connection
- Gather dependent and beneficiary information

JRN★KE`

BENEFITS ADVANTAGE

- Set aside 20-30 minutes to complete
- **Don't:** Hesitate to call 866-674-0960 with any questions!

## **TURN \*KEY BENEFITS ADVANTAGE**

**Welcome to Your Benefits Enrollment!** 

#### **EMPLOYEE LOGIN**

To get started, please log in:

LUSER ID

Personal Identification Number (PIN)

By entering your user ID and Personal Identification Number, you are agreeing to the

#### **Forgot PIN?**

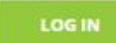

#### **NEED HELP?**

You must have your USER ID and confidential personal Identification Number (PIN) to log in. Your USER ID may be your Employee ID, Social Security Number, or a unique Username provided to you by your employer.

For help logging in, please contact the Enrollment Solutions Help Desk at (833) 918-1357.

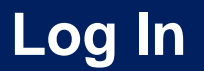

To make elections, please visit: **<http://amerilife.benselect.com/smsd>**

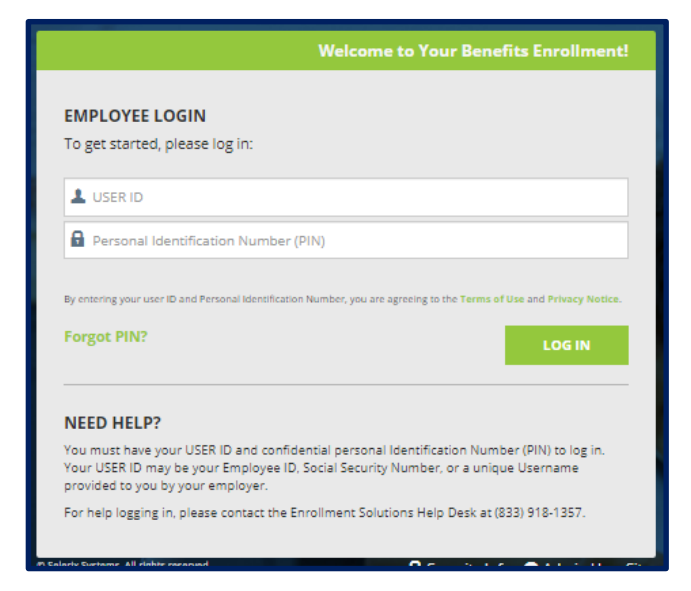

**USER ID =** first initial + last name + last 4 digits of SSN (case sensitive) **PIN =** last four of SSN + last 2 digits of birth year (no dashes)

For example: John Smith with SSN of 123-45-6789 and DOB of 01/01/1980 would use the following credentials:

#### **USER ID =** jsmith6789 **PIN =** 678980

Once you have entered this information, click the "Log In" button to continue. Now you will arrive at the "Welcome" Page! This screen provides a listing of benefits offerings. Click the "Next" button to begin your enrollment.

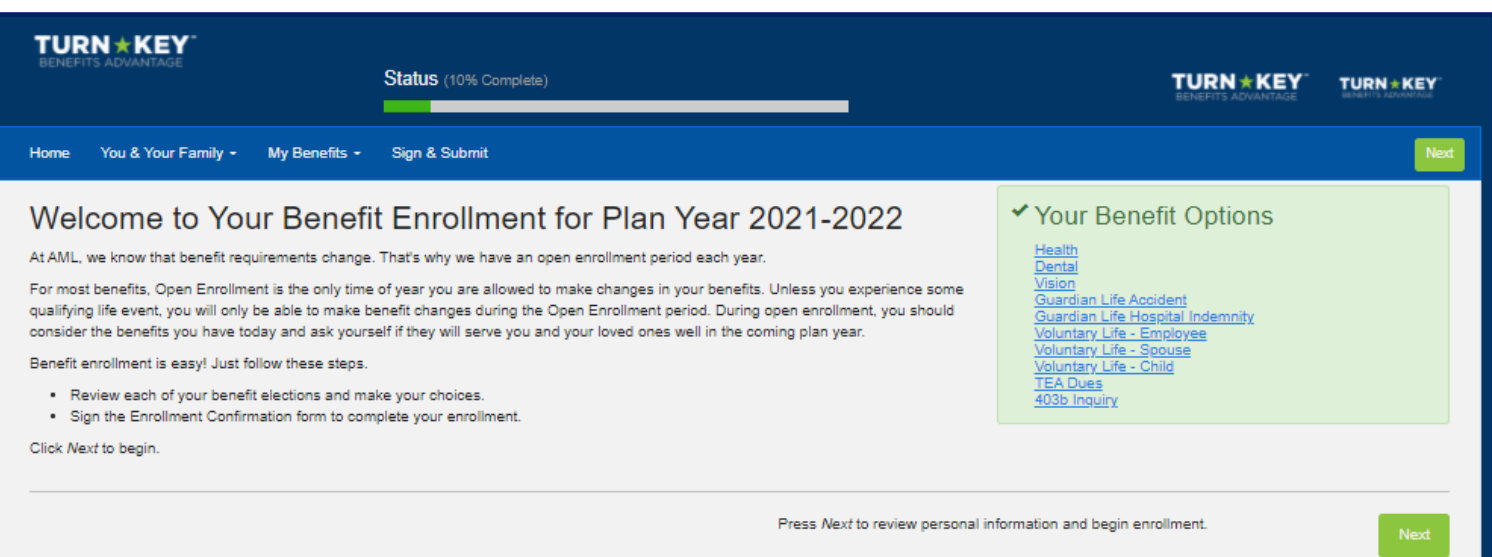

#### **Personal & Contact Information**

The next screen is your Personal Info screen. You are able to change your phone and email; however if you need to make other changes, please contact Human Resources.

Click "Next".

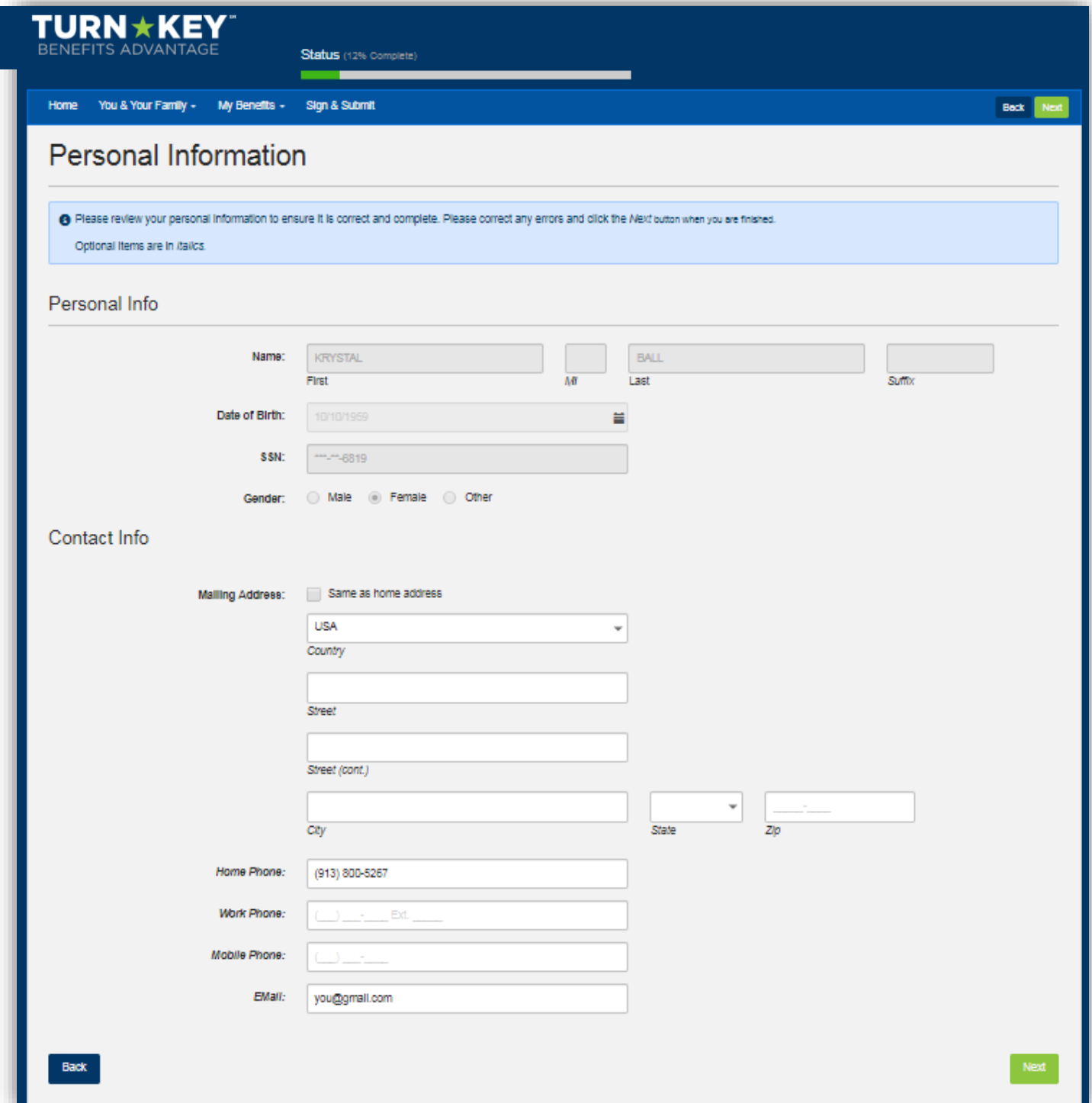

#### **Dependent Information**

The next screen is the Dependents screen. You may update your dependent information here.

You can add a dependent by clicking the "plus" sign on the right side of screen and a new screen will appear where you can add the new dependent. Once you have added the new dependent (if applicable) click "Save" and you will be brought back to the main dependent screen (shown below).

If your changes include the deletion of a dependent then select the "X" on the right hand side of screen next to the pencil of the dependent you wish to delete.

You will see the dependent that was added. Click "Next" to move forward.

If you need to Edit a dependent's information, select the pencil to the right side of that dependent.

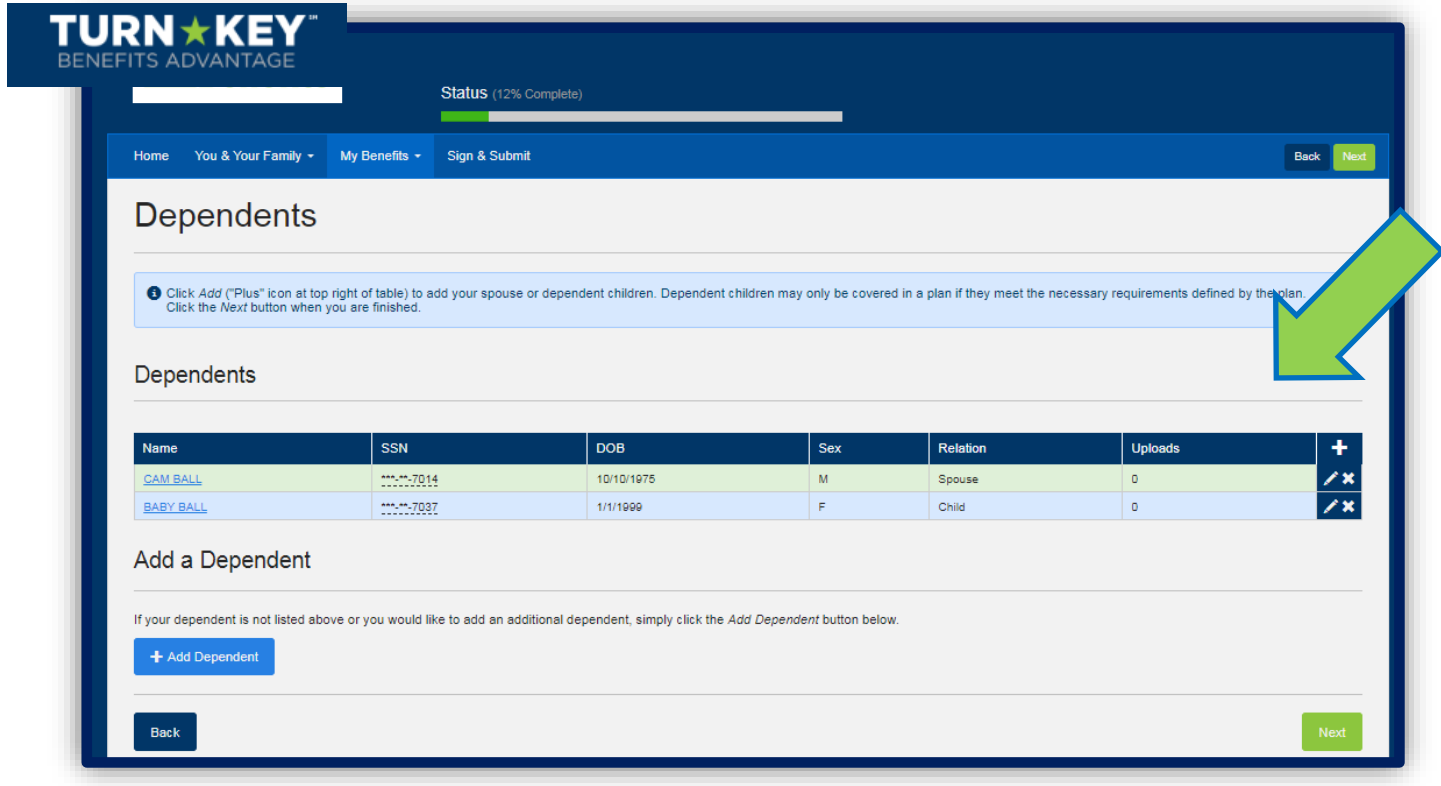

## **Employment Information**

The next screen is a review of your Employment Information.

Click "Next" to continue and move forward to the actual enrollment screens for your benefits.

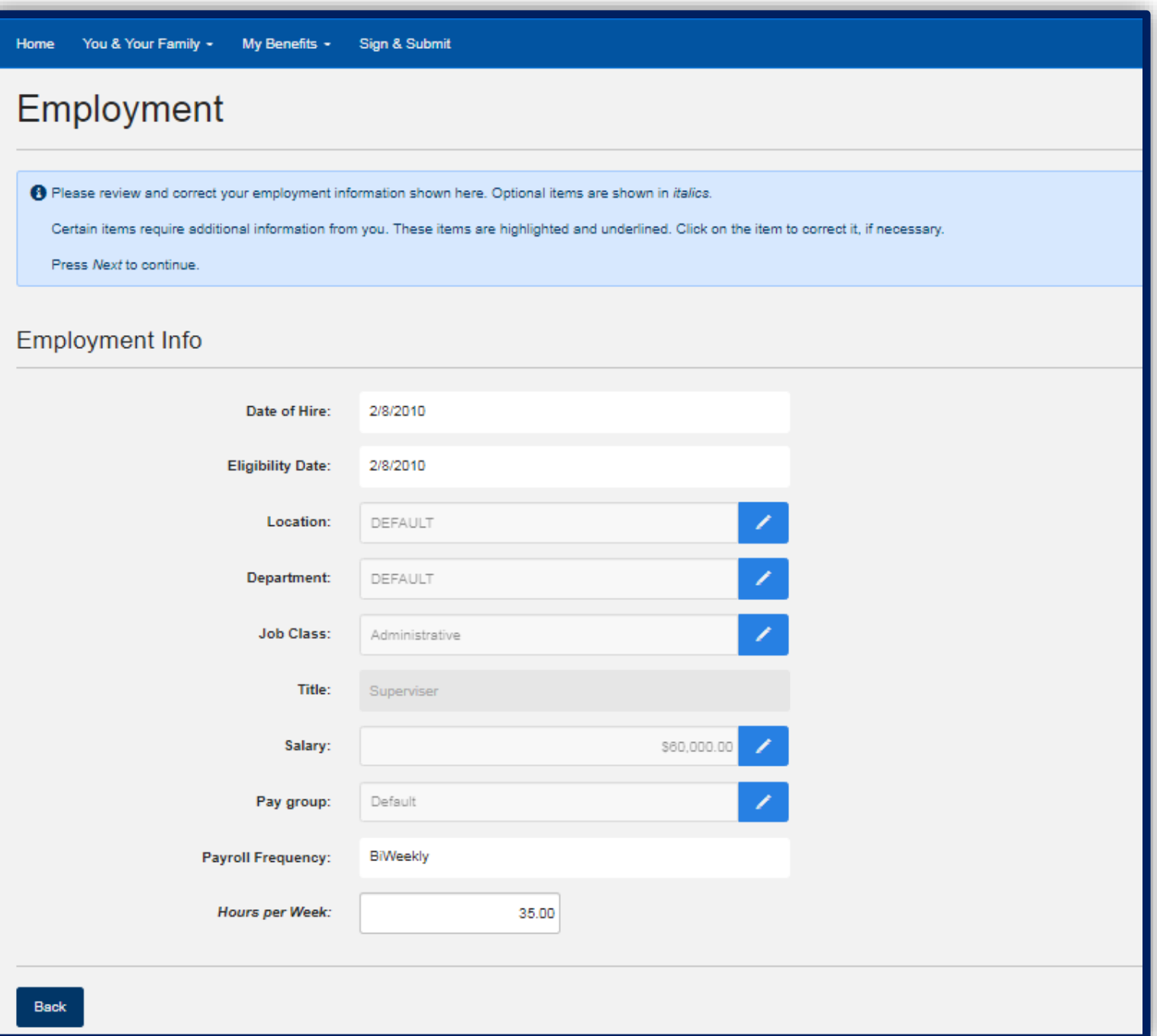

#### **Enrolling in Benefits**

You will now see all of your options for benefit elections. **Any coverages that you are currently enrolled in will show under each benefit!**

Review each benefit by clicking "Review" to learn more and make elections or you can select the "Quick Enroll" options if you wish to keep the same coverage that you currently have.

Once you are satisfied with your elections, click "Next".

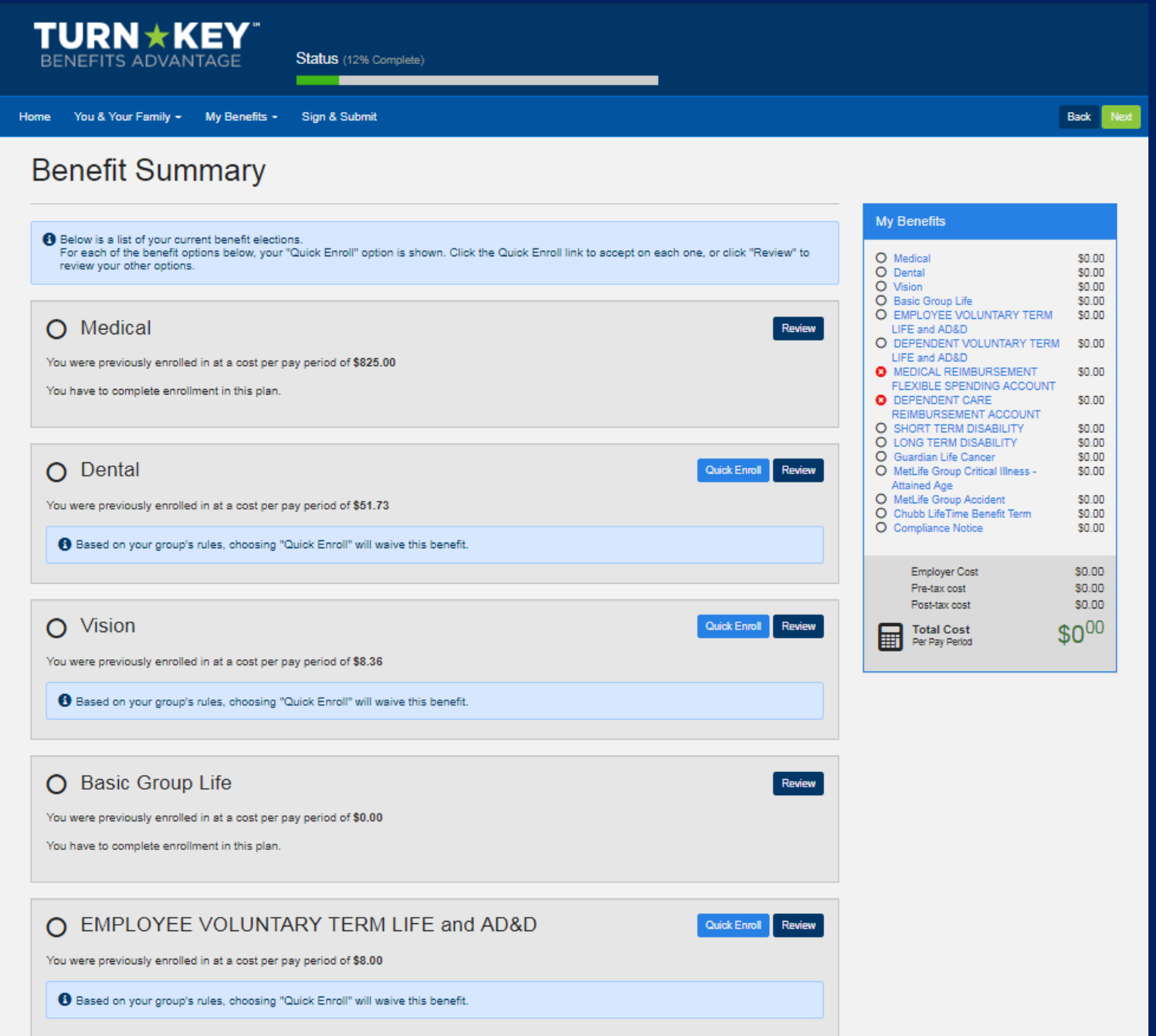

#### **Sample Product Pages**

#### *Election Page*

- **1.** Link to benefit portal page showing plan details, SBCs, brochures
- **2**. Previous coverage
- **3**. Recommendation

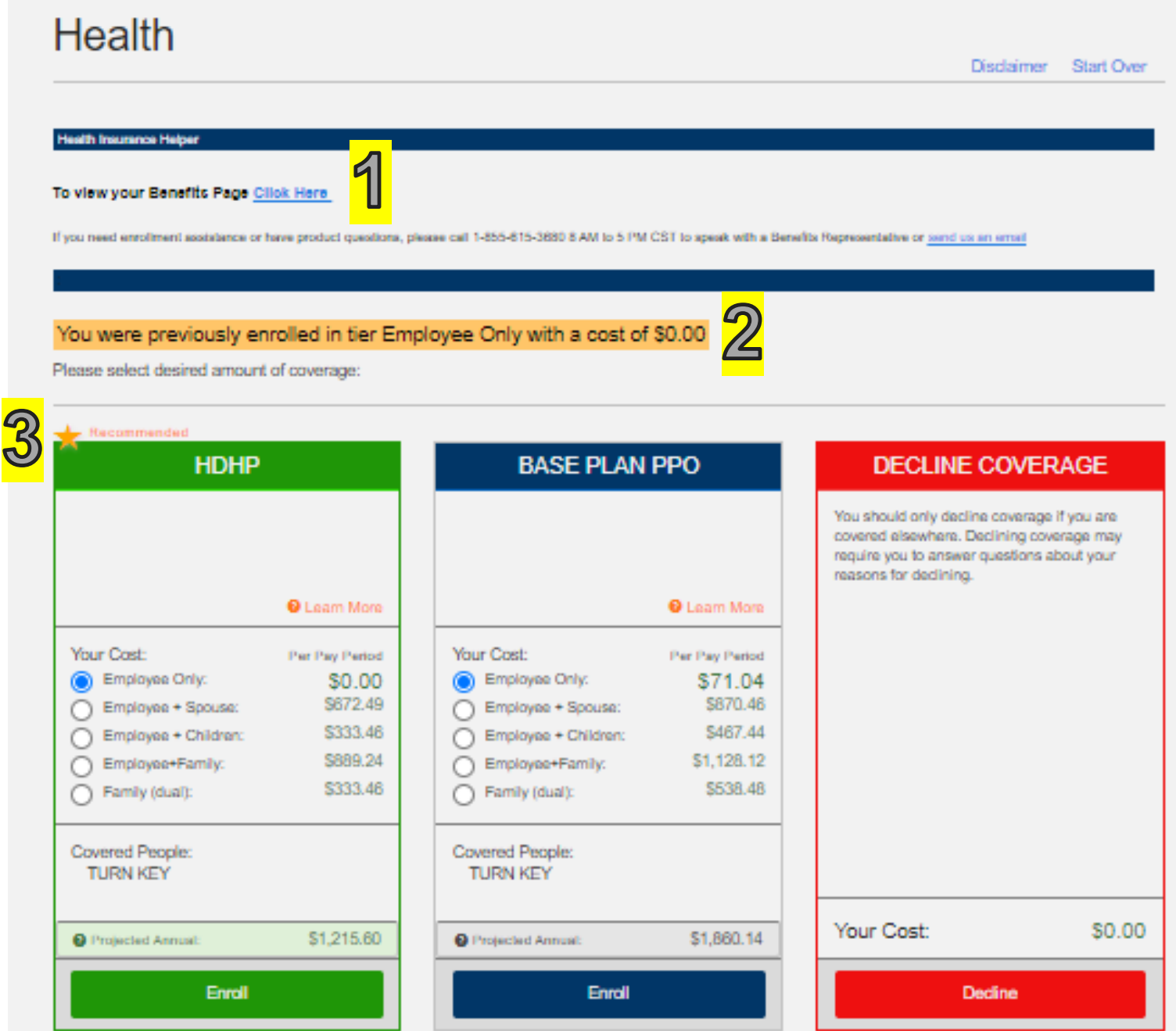

## **Sample Product Pages**

#### *Built in education*

Accidents happen, and now you and your family can offset the cost of the care and treatment of those injuries with Accident insurance. For just a few dollars a month, voluntary accident insurance purchased at work helps you avoid devastating expenses. Learn why.

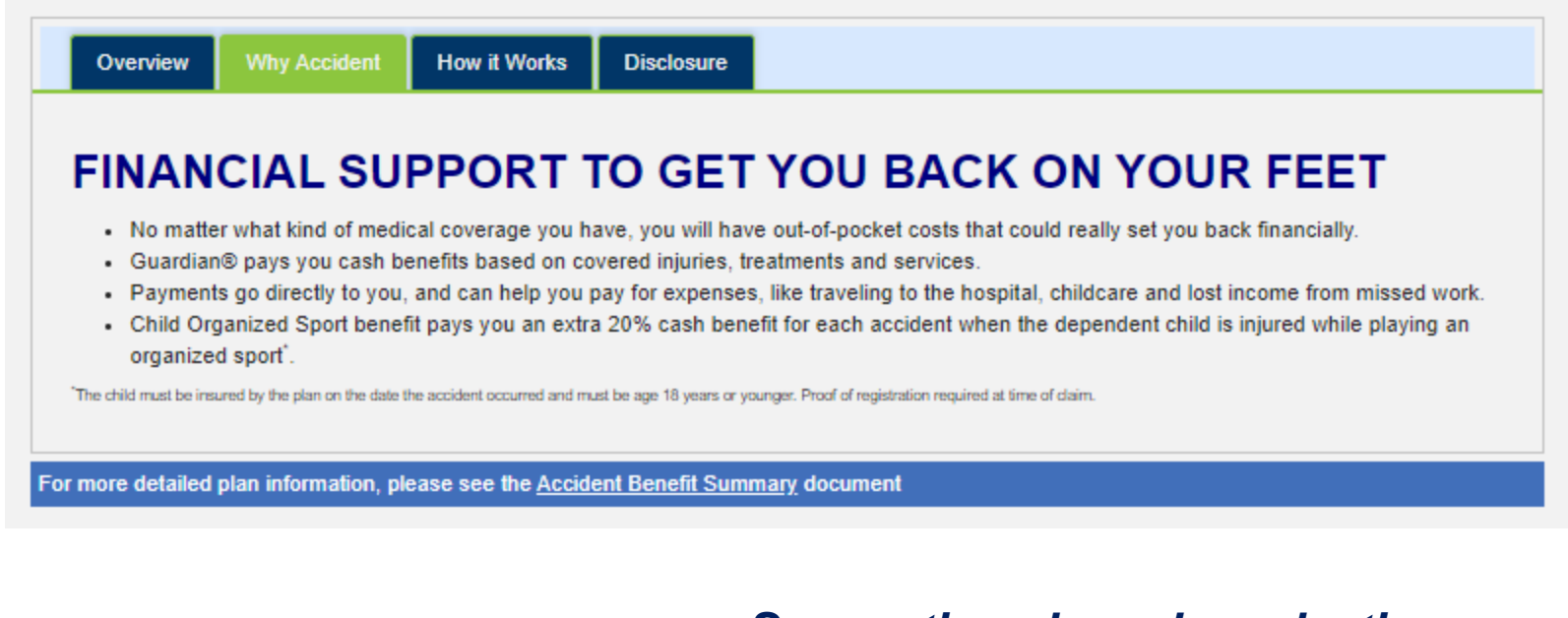

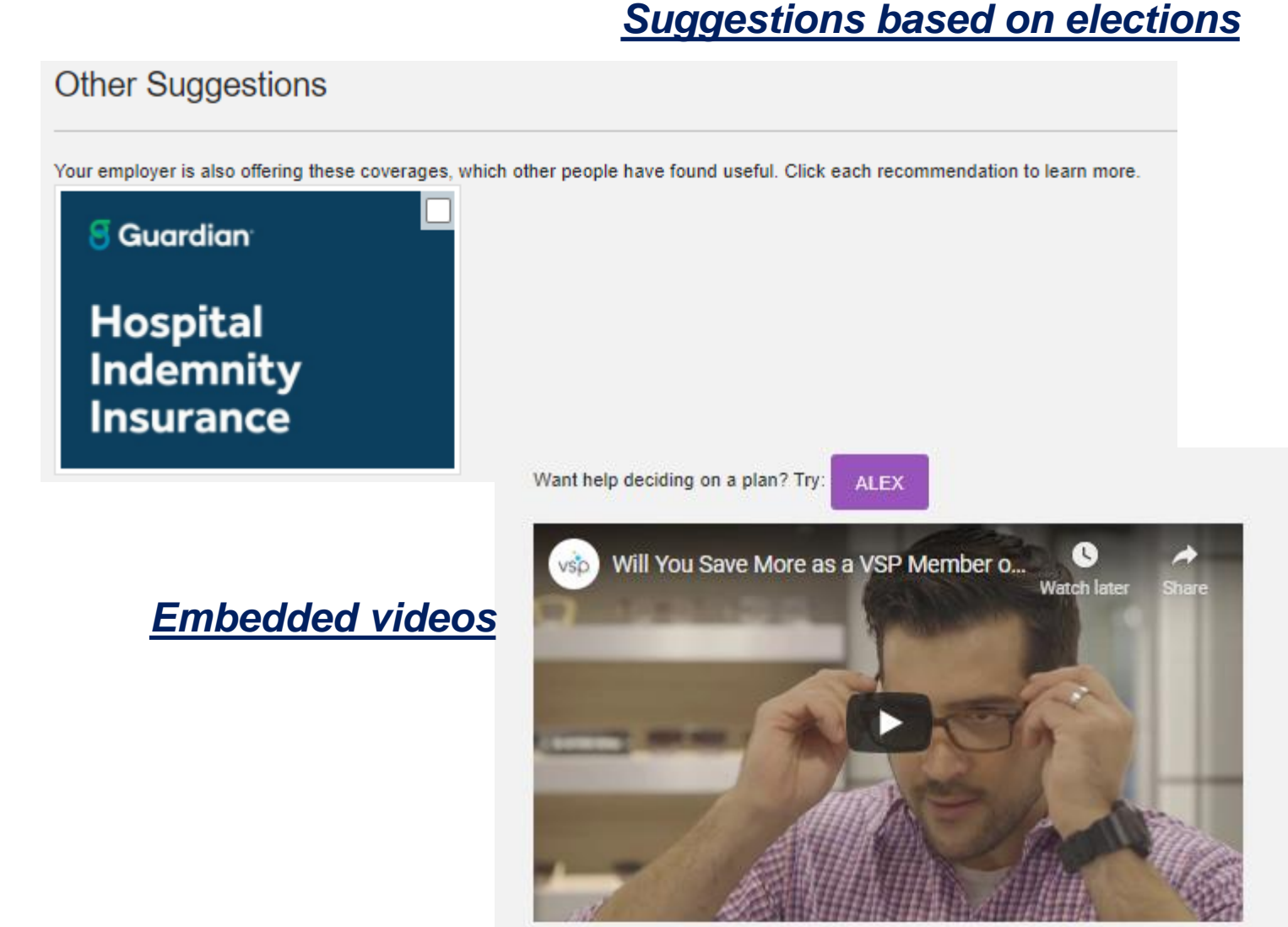

#### **Sign & Submit**

Once you have either enrolled in or waived each of the benefits on your enrollment screen you will need to Sign and Submit.

Please take time to review your elections to ensure accuracy and click "Next".

If you need to make a product change, select the product you want to change and you will be able to do so.

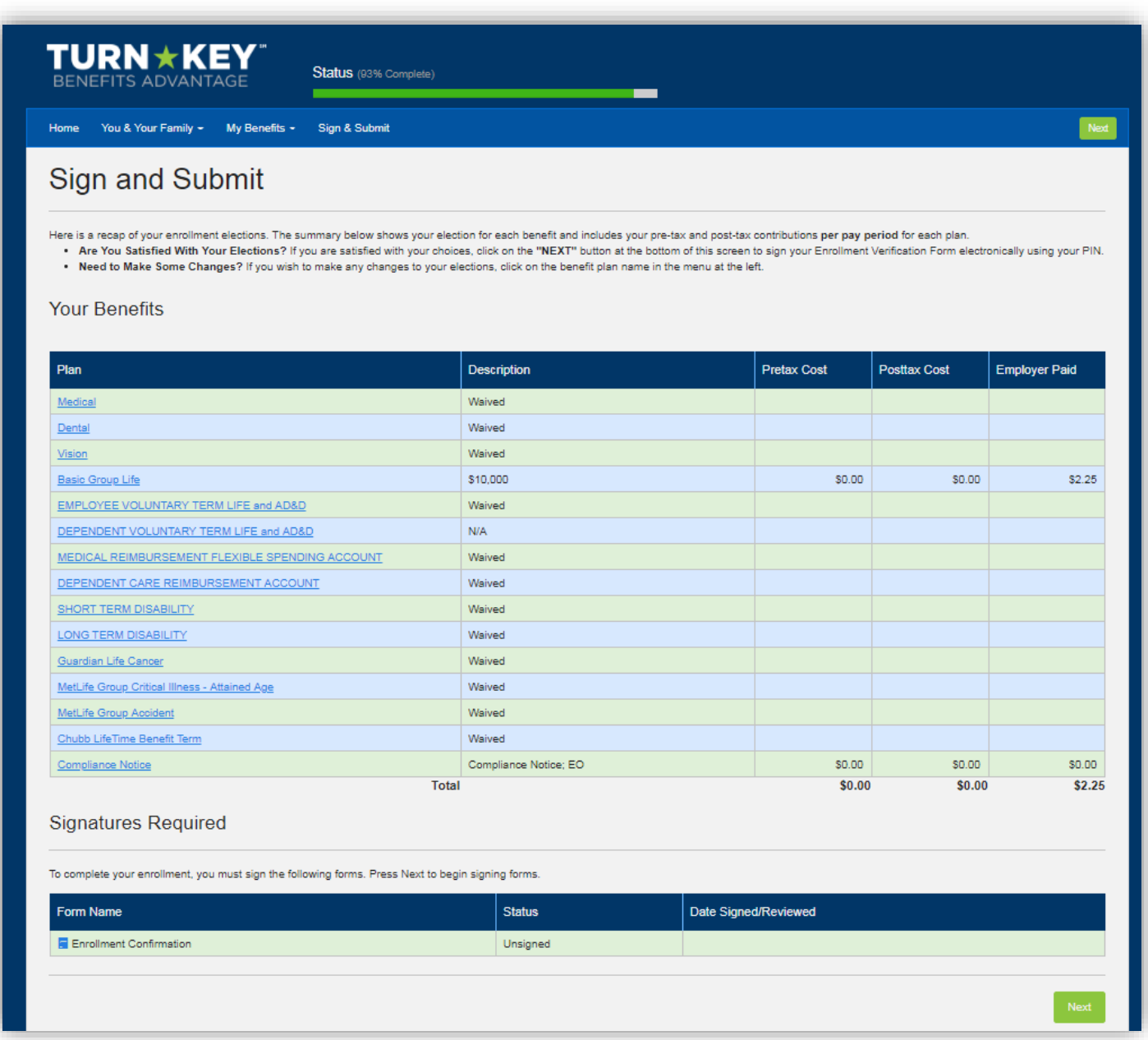

## **Review & Sign Forms**

The next screen will ask you to enter your PIN in order to electronically sign any necessary documents.

Your PIN is the last four of your social security number + the last 2 digits of your birth year.

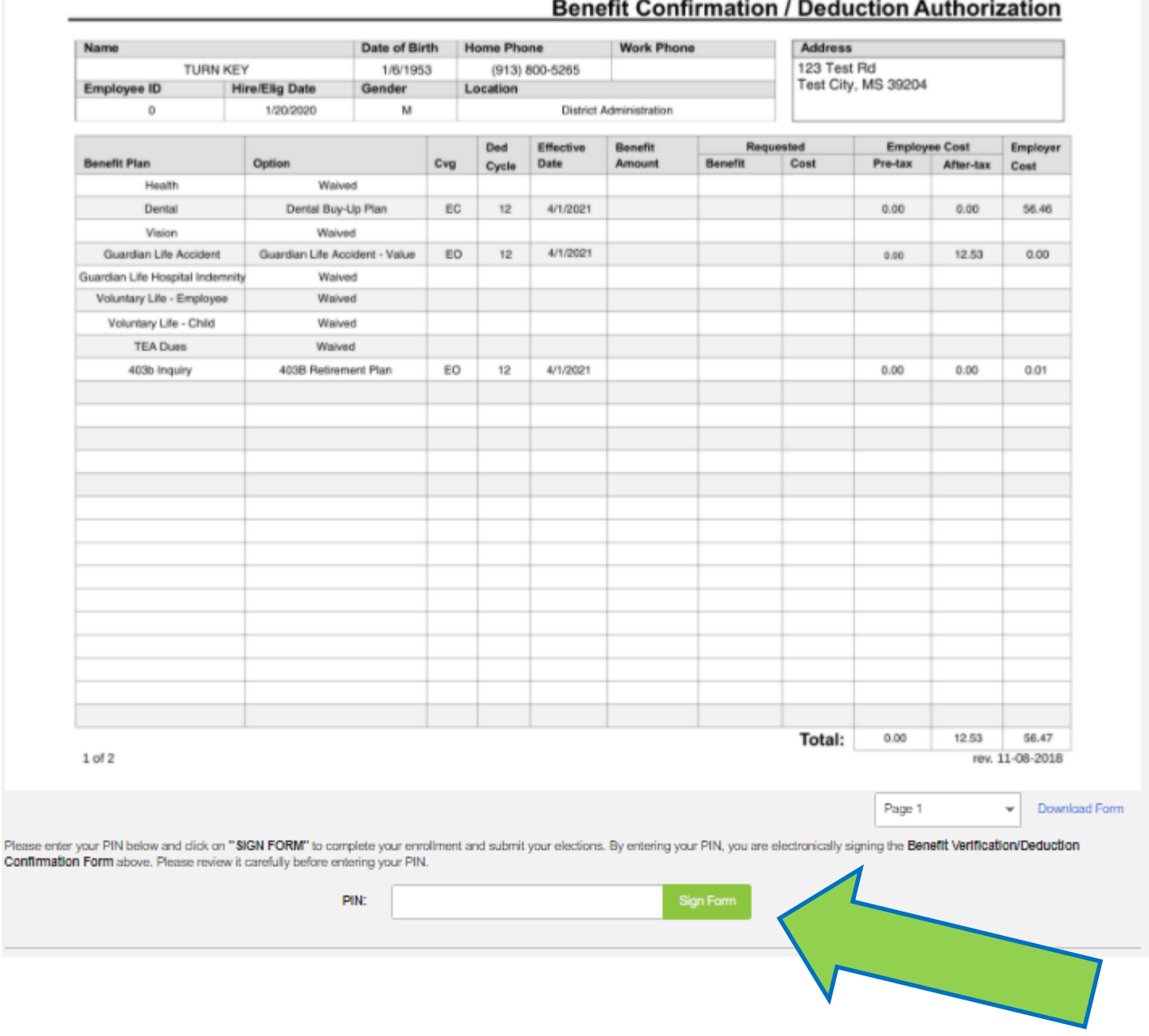

# CONGRATULATIONS! YOU DID IT!

You have completed your enrollment once you see the following screen and you can now "Logout" of the system.

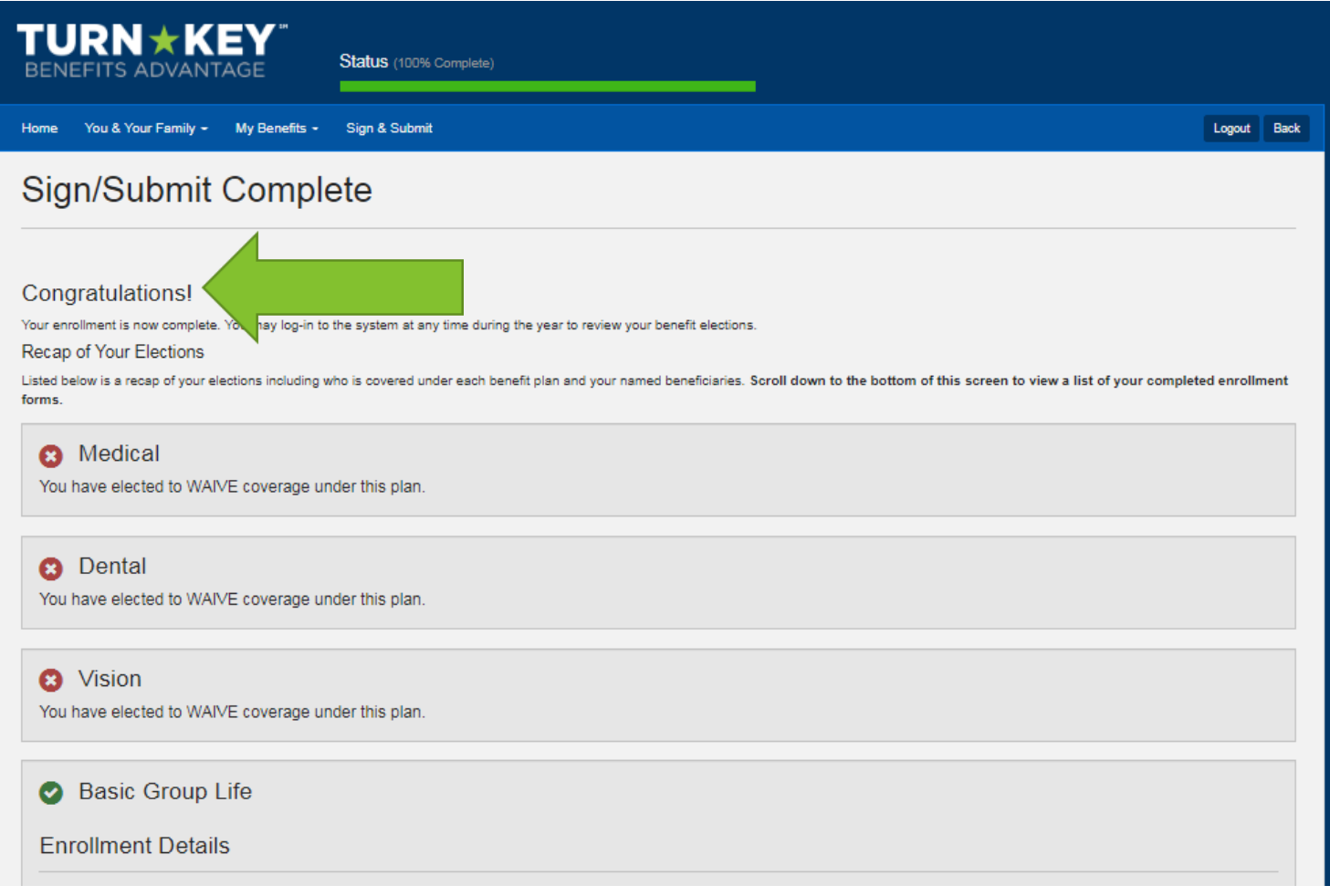